## DEGREE CERTIFICATION – FINAL CERTIFICATION (FINAL CERT)

#### **NAVIGATION**

1. Log into myUFL, then navigate to:

**Nav Bar > Main Menu > Student Information System > Records and Enrollment > Graduation > Degree Certification > Degree Certification Main Search**

#### FINAL CERTIFICATION

- There are four parameters you select to get a list of your credentials. Always fill them in from top to bottom.
- 1. Your certifier level should default for you. Select the **credential type** you want to review. In this example, the Degree credential type is selected.

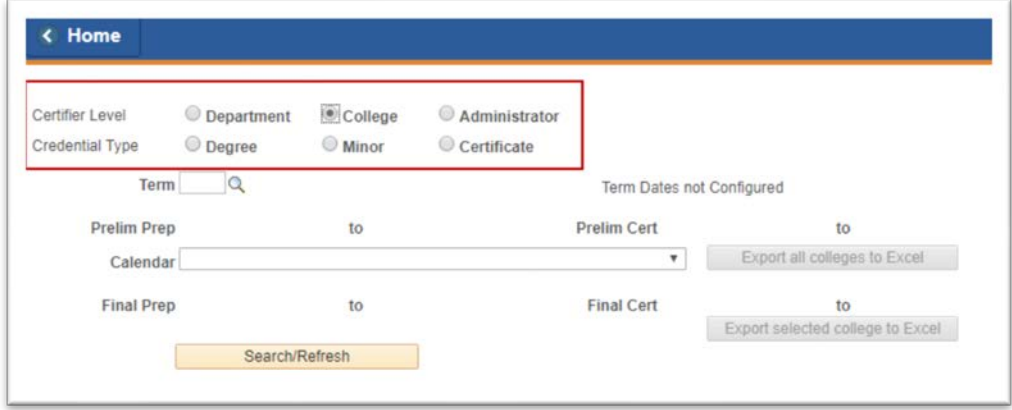

2. Enter the **term** you wish to review or use the search icon to search for the term.

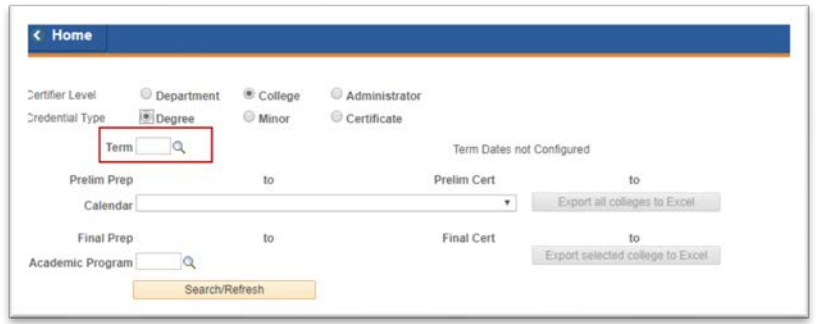

- 3. Press **tab**. The calendar information populates.
- 4. Select your **calendar**.

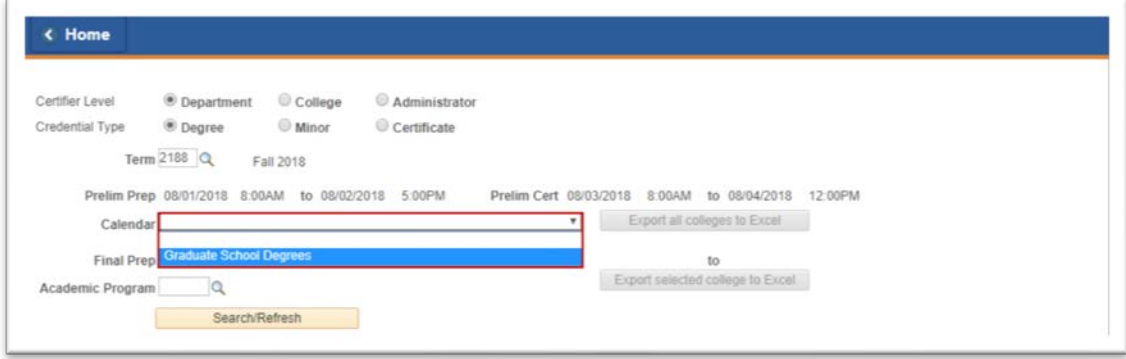

- 5. Click **Search/Refresh**.
- 6. You will see a list of credentials that you have access to. Click the **credential** that you want to certify.

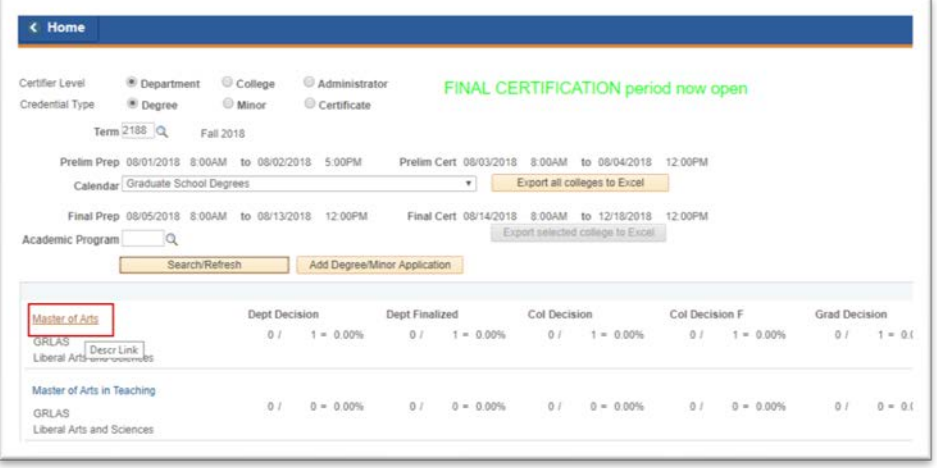

7. You will see a list of students with active applications for the degree. To populate answers quickly, use the **default buttons** at the top of the list. Do this before entering any decisions.

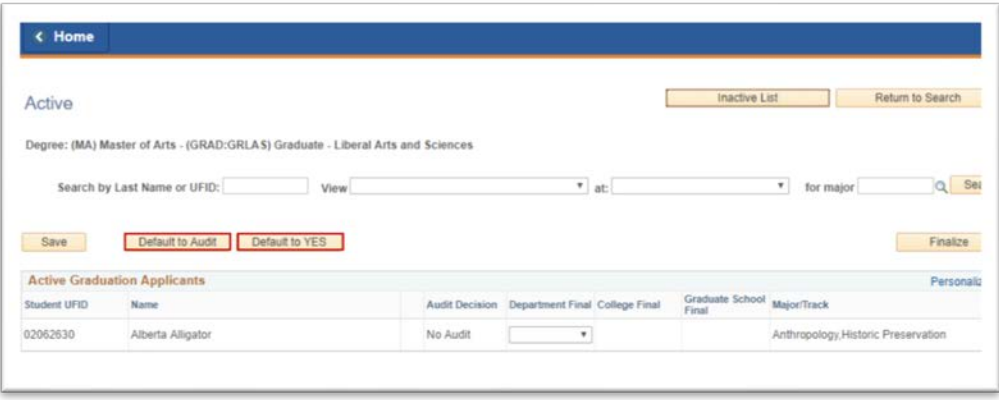

myUFI UF

Student Information System

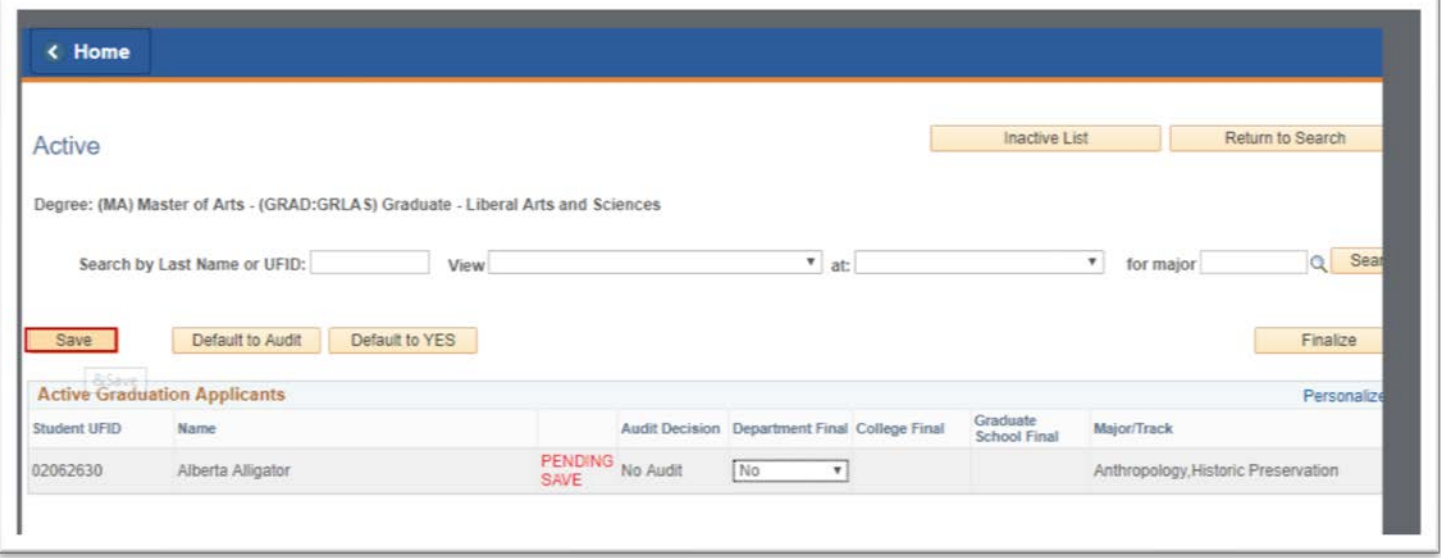

- 8. If you use the default decision buttons, the decision populates with "yes" or "no" depending on your selection. A status of "Pending Save" also appears. Click Save.
- 9. As needed, manually change your decision for a student by clicking the drop down and **select a new decision.**

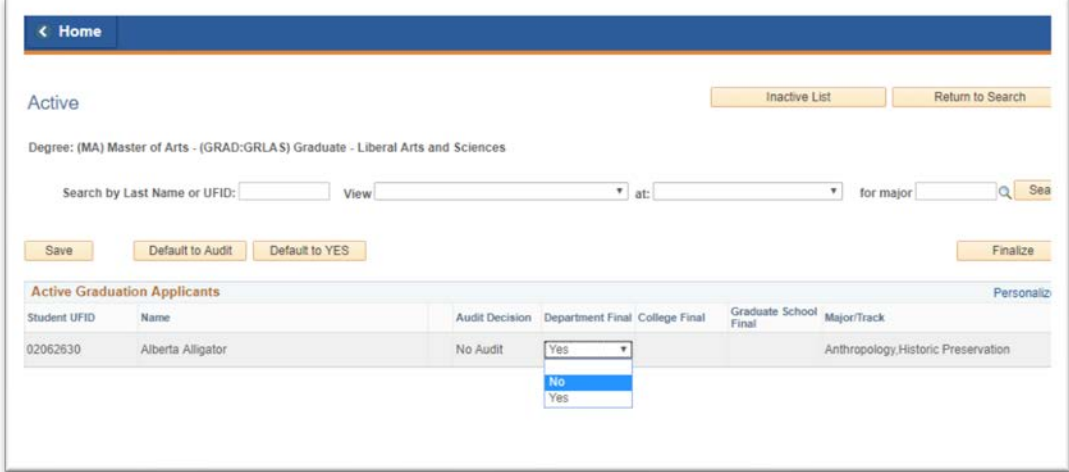

- 10. Your updated decision is now pending. Click **Save**.
- 11. When you are done making and saving decisions, click **Finalize** to certify the list.

Student Information System

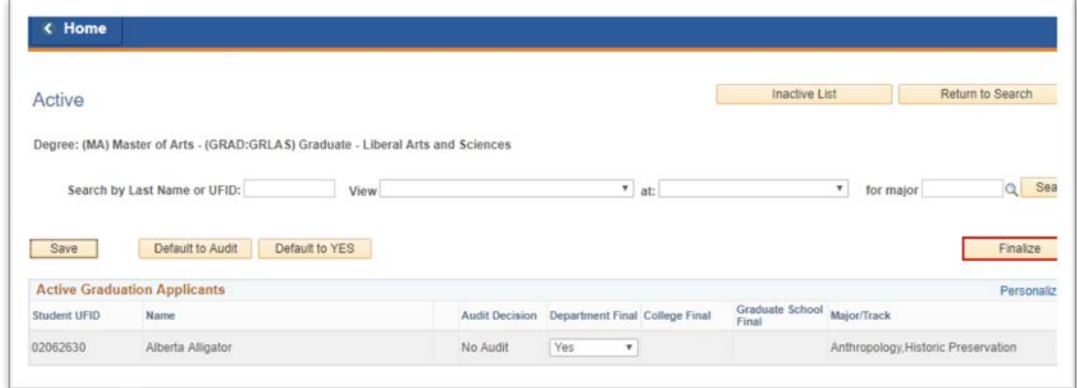

- 12. If you get the error message, "Not all students have decisions" you are missing decisions and cannot finalize yet. Click **Ok** on the error message and return to the list. You must add and save decisions for all students on the list before you can finalize your list.
- 13. When "Finalizing" is successful, your decision drop down menus will disappear, and you will not be able to change your decisions on the list. Click the Return to Search button to go to your list of credentials to be certified.

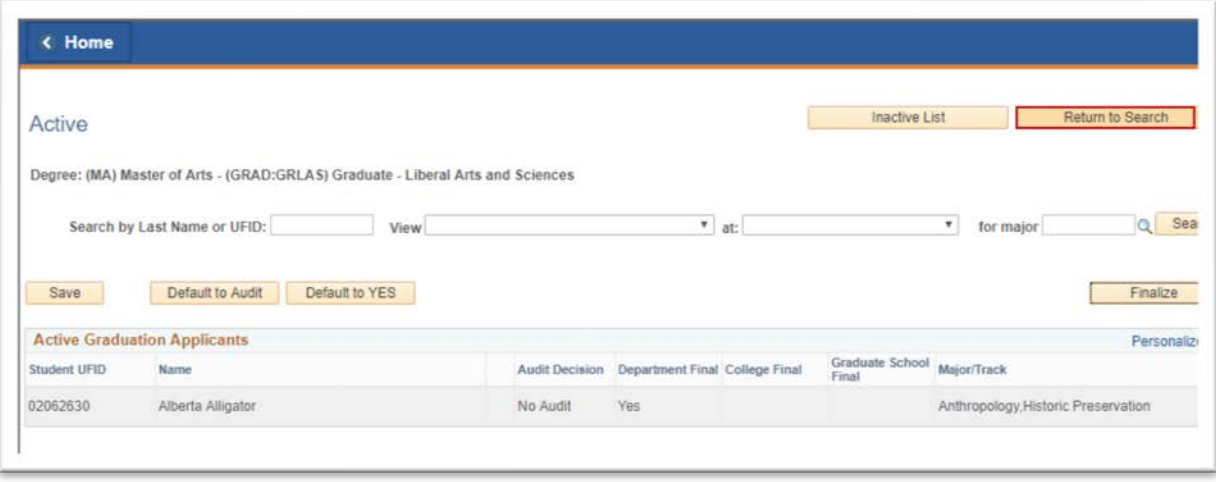

14. When returning to this page, always click **Search/Refresh** to get new statuses on your credentials.

# Student Information System

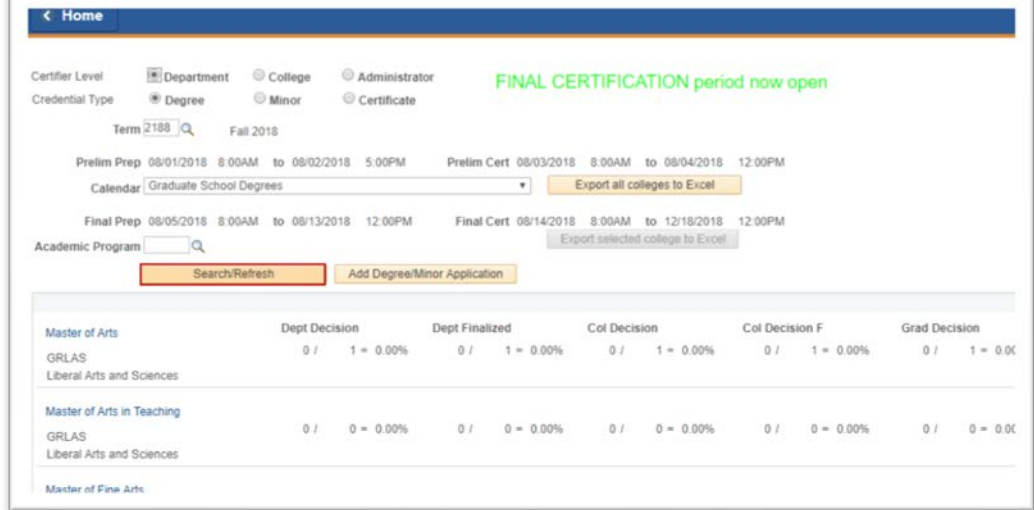

15. Once a list is finalized, confirm by verifying that your finalized status shows 100%.

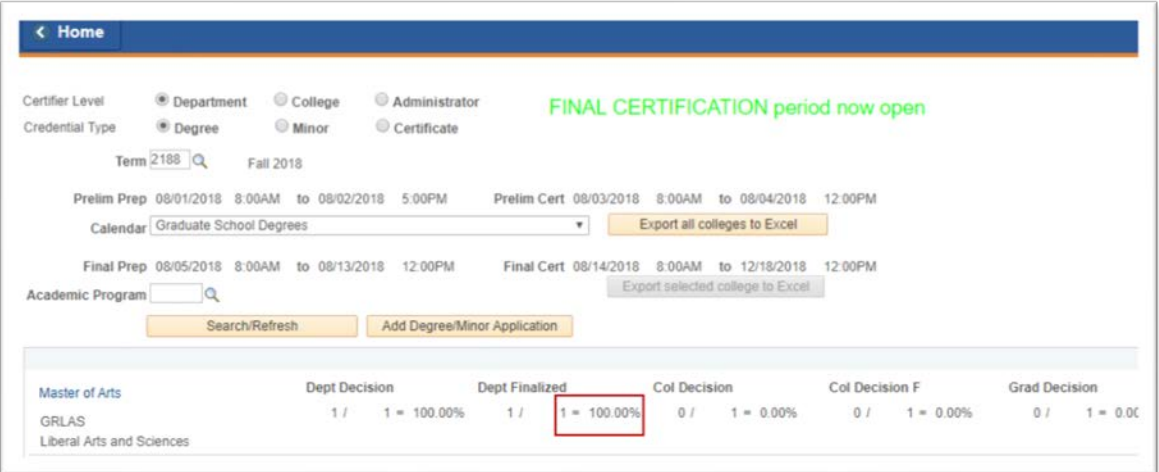

### ADDITIONAL HELP

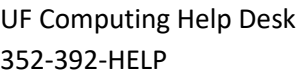

Office of the University Registrar 352-392-1374